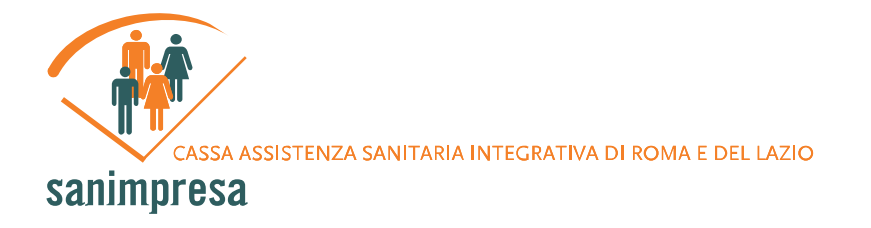

# **ISCRIZIONI AZIENDE AD A.S.O.S. (Area servizi Online Sanimpresa)**

# **Primo Accesso: Inserimento Dati**

Al primo accesso ad un'Azienda viene chiesto di compilare un modulo con i propri dati anagrafici. Alcuni dati non sono obbligatori, altri sì; quest'ultimi possono essere riconosciuti perchè evidenziati in rosso. In particolare, alla base del modulo si trovano due campi per la *Password* e la sua conferma: è bene da parte dell'Azienda annotare questi dati in quanto richiesti come credenziali per un futuro accesso autenticato al sistema. Alla prima autenticazione, se si vuole, sarà possibile modificare la *Password*.

Una volta compilato il modulo, premere il pulsante *Inserisci* posizionato in fondo alla pagina.

Tutti i dati inseriti sono sottoposti ad un controllo di correttezza formale e semantica, controllo che viene azionato alla pressione del bottone "*Inserisc*i" e che tutela sia l'Azienda sia Sanimpresa da eventuali errori e/o incompletezze nei dati. A tal proposito, va evidenziato a riguardo il *Codice Fiscale* e la *Partita IVA*: come mostrato in *figura 1*, in caso tali valori non siano validati dai controlli interni al sistema, l'Azienda ha la facoltà di forzarne l'inserimento tramite la selezione di un'apposita casella apparsa affianco al campo non corretto, assumendosi la piena responsabilità sulla correttezza dei dati.

Se la registrazione ha avuto esito positivo, viene mostrata una schermata di conferma da cui poter ricavare le coordinate bancarie a cui intestare i bonifici per i futuri pagamenti. Come causale del pagamento, è possibile utilizzare il codice univoco dell'Azienda generato automaticamente dal sitema (Es: SAN00052). Tale codice è valevole anche come *Username* associato all'Azienda. Esso, assieme alla *Password* scelta dall'Azienda, fa parte delle credenziali di accesso. Da questo momento, quindi, sarà possibile accedere in maniera autenticata alla propria area riservata.

#### **Figura 1 – Controllo di Codice Fiscale e Partita IVA**

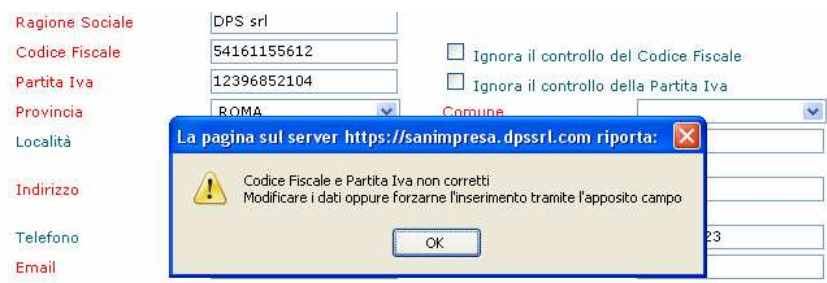

Una E-Mail di riepilogo viene tuttavia inviata all'indirizzo di posta elettronica specificato assieme ai dati anagrafici, riportando i dati di accesso assegnati all'azienda. È pertanto importante immettere un indirizzo E-Mail valido e attivo.

## **Autenticazione**

I dati di Username e Password ricevuti possono essere usati per autenticarsi al sistema ed avere accesso sicuro ai propri dati, cominciando così ad effettuare le prime operazioni da utente iscritto ad A.S.O.S..

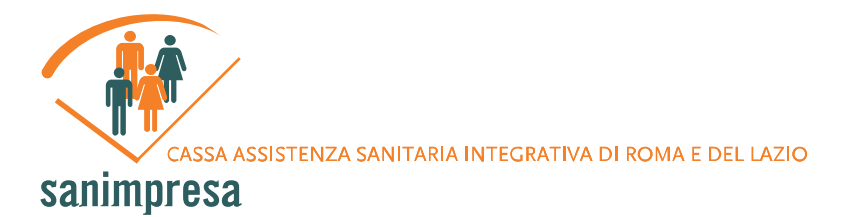

#### **Figura 2 – Accesso Autenticato**

## · Sei già registrato? Clicca qui

Aprendo il collegamento mostrato in *Figura 2* si accede ad una pagina in cui viene richiesto di inserire i dati di accesso. Cliccando su *Accedi*, se le credenziali vengono riconosciute dal sistema, si ha accesso alla propria area riservata.

#### **Figura 3 – Tasti Cambia Password e Logout**

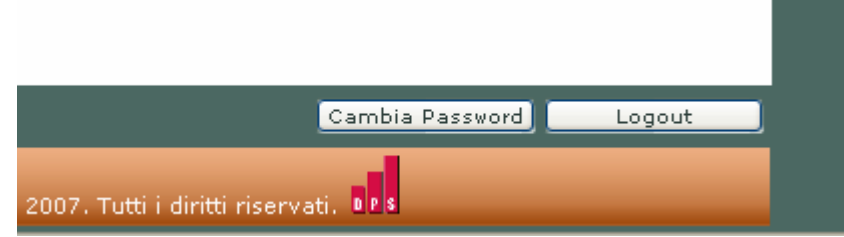

L'area riservata è caratterizzata dalla presenza di oggetti comuni a tutte le pagine che ne fanno parte:

- Nella parte superiore della pagina si trova una barra orizzontale con i collegamenti alle varie sezioni dell'area riservata (*Visualizza Dati*, *Dipendenti*, *Rendicontazione*);
- Nella parte inferiore-destra della pagina si trovano due pulsanti: *Cambia Password* e *Logout* (*figura 3*). Un click sul primo mostra un pannellino in cui immettere la vecchia password (quella, cioè, usata per accedere), la nuova password e la conferma della nuova<br>password: premere il pulsante *Conferma* per confermare l'operazione. password; premere il pulsante *Conferma* per confermare l'operazione. Premendo, invece, il pulsante *Logout* si esce dall'area riservata e si ritorna all'homepage.

## **Visualizza Dati**

Aprendo la schermata *Visualizza Dati* vengono visualizzati i dati Anagrafici dell'Azienda e viene data la possibilità di aggiungerne altri e/o modificare quelli già inseriti. Per completare l'operazione basta premere il pulsante *Modifica* posto alla base del modulo.

Per le operazioni di modifica valgono le stesse logiche di controllo analizzate nel paragrafo riguardante l'inserimento dati (*vedi 4.1*).

Assieme al pulsante *Modifica* si trovano i pulsanti *Stampa*, che apre una finestra pop-up\* con i dati formattati in maniera ottimale per la stampa, e *Dipendenti*, che apre una pagina con la lista dei Dipendenti iscritti a Sanimpresa ed associati all'Azienda.

\*Il Browser con il quale si sta visualizzando la pagina potrebbe avere i pop-up disabilitati tra le impostazioni. Consentire i *la visualizzazione dei pop-up per visualizzare la pagina di stampa.*

## **Dipendenti**

Entrando nella sezione *Dipendenti* del menu di navigazione orizzontale vengono mostrati a sinistra i collegamenti alle sotto-sezioni *Cerca Dipendenti*, *Inserisci Dipendenti*, *Upload File*:

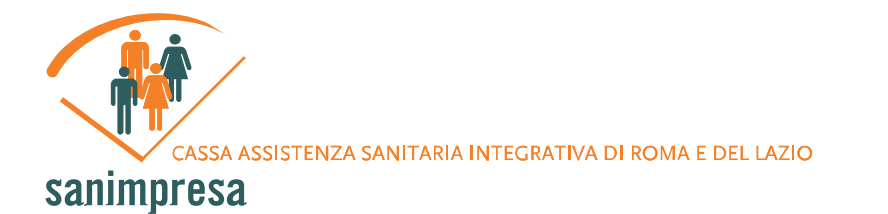

# **Inserisci Dipendenti**

La pagina di inserimento Dipendente presenta un modulo per i dati anagrafici con una logica simile al modulo per i dati dell'Azienda. Alla testa del modulo è posto il campo *Azienda*, non modificabile e recante la ragione sociale.

Analogamente a quanto avviene per l'Azienda, nella parte inferiore della pagina si trova il tasto *Inserisci*, premendo il quale si inserisce il dipendente tra gli iscritti, non prima di aver sottoposto i dati a controlli in maniera del tutto similare a quanto avviene per l'inserimento dati dell'Azienda.

A differenza di ciò che accade per l'Azienda, al dipendente non vengono assegnate credenziali per l'accesso alla propria area riservata. Sarà sua cura richiedere tali credenziali (*vedi* cap. Iscrizione Dipendente).

## **Cerca Dipendenti**

La pagina di ricerca dei Dipendenti consente di cercare un dipendente tra quelli iscritti dall'Azienda. Cliccando sul tasto *Cerca* viene visualizzata una lista dei dipendenti, ognuno dei quali viene riportato con le informazioni più utili. La ricerca può essere affinata specificando informazioni quali *nome* e *cognome* negli appositi campi.

Facendo click sul nominativo del dipendente si può accedere alla pagina di modifica dei dati anagrafici del dipendente, in maniera analoga a quanto fatto per l'Azienda.

## **Upload File**

La pagina di Upload File **permette l'inserimento di più dipendenti contemporaneamente** tramite l'importazione dei dati da un foglio elettronico in formato XLS (Es: un comune foglio Excel). Per farlo bisogna compilare un foglio elettronico **rispettando la posizione delle celle del modello proposto** (scaricabile al link in rosso *Template file Excel*). Nel modello viene proposto un esempio ed una tabella dei campi richiesti e dei valori consentiti.

Dopo aver compilato la parte dedicata ai dipendenti si può sottomettere il file al sistema Sanimpresa. Tramite il tasto *Sfoglia* si può selezionare il file creato sfogliando le cartelle del proprio pc. Attraverso il tasto *Trasferisci* si procede all'esame dei dati contenuti nel file.

Dopo aver effettuato i controlli sui dati, il sistema Sanimpresa separa i dipendenti tra coloro i cui dati sono risultati idonei da quelli i cui dati non hanno superato i controlli: nel primo caso, si potrà premere il tasto Inserisci per effettuare l'inserimento; nel secondo, verrà mostrata una lista degli errori riscontrati. A differenza di quanto avviene con l'inserimento singolo del dipendente, non è possibile forzare l'inserimento di un codice fiscale che non sia coerente con le regole di controllo di Sanimpresa.

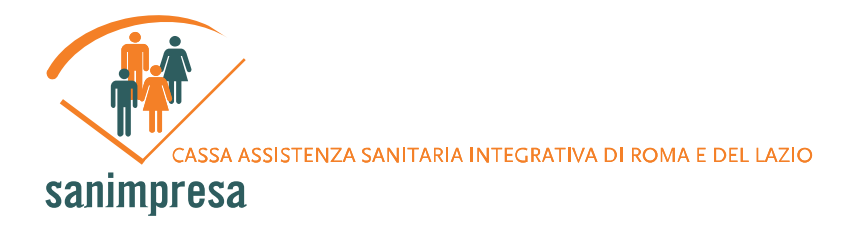

# **Rendicontazione**

Nella pagina rendicontazione l'Azienda può controllare le coperture assicurative dei propri dipendenti.

Viene mostrata la lista completa dei dipendenti (*figura 4*): cliccando la voce Copertura in corrispondenza di un dipendente ne viene visualizzata la copertura assicurativa.

#### **Figura 4 – Pagina di rendicontazione**

#### Seleziona Dipendenti

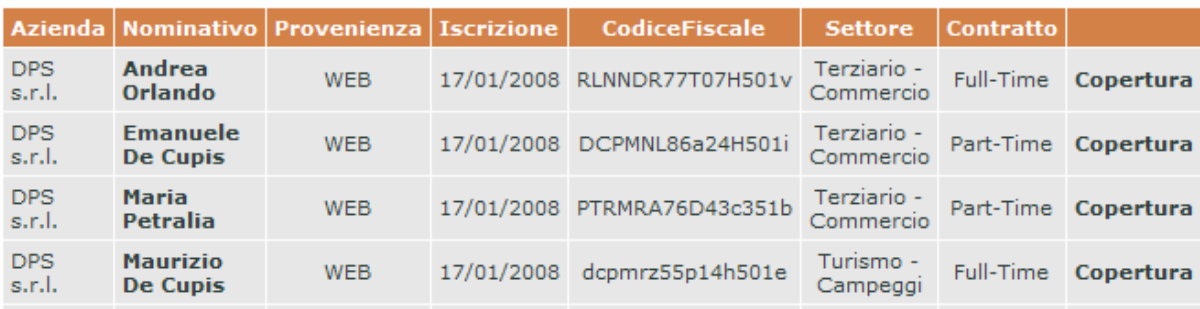